# **WatchGuard: AuthPoint MFA**

Multi-factor authentication (MFA)- What is it and why am I putting this on my Phone!

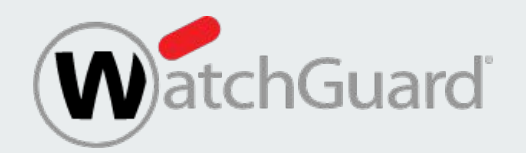

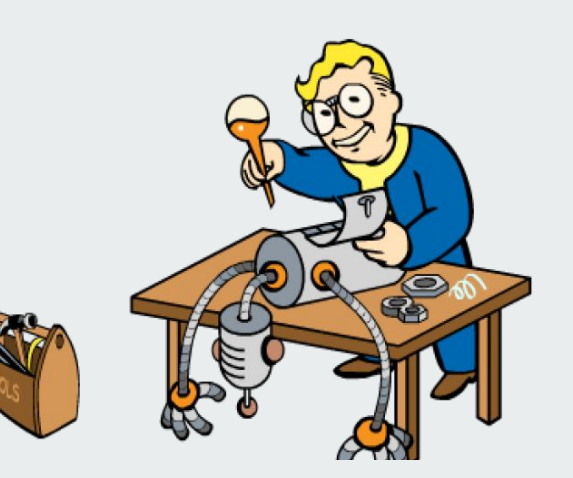

### **What is AuthPoint and why is it important?**

Authpoint is a Multi-Factor Authentication or (MFA) solution. MFA is a security technology that requires multiple methods of authentication from independent categories of credentials to verify a user's identity for a login or other transaction.

Multifactor authentication combines two or more independent credentials: what the user knows, such as a password; what the user has, such as a security token; and what the user is, by using biometric verification methods.

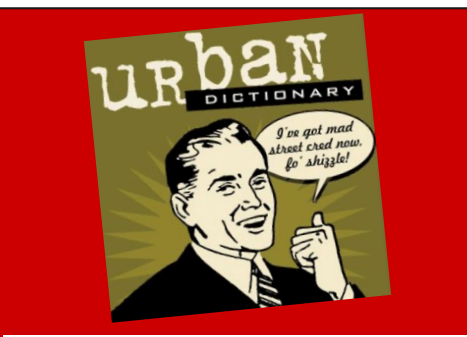

**In Simple Layman's Terms:** Your Password + Your Key + Your Finger = You Log in

### **Why are we using AuthPoint?**

We all have sensitive data or access to sensitive data on our computers. From Student Gradebooks, to IEP's we use and access sensitive data all the time. One of the most important pieces of data that you have access to, is your own personal financial data.

Hackers, want this information. They want your personal information, especially your financial information. We currently use CSIU's Financial Information System or FIS to access this information.

The FIS currently only requires a password to let you in. This is not ideal or very secure and some accounts are account administrators, meaning they have access to all other accounts and information. I'd personally rather not give hackers my information.

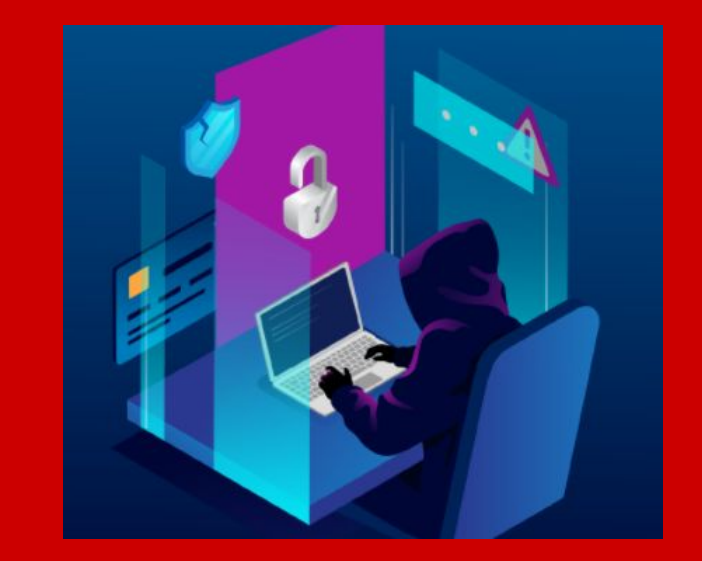

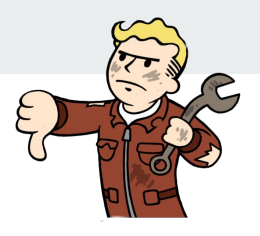

## **Why do I have to use my Personal Phone?**

#### **Q: Why is the Tech Department making me use my own phone?**

**A:** It's your personal financial information. The District and the technology department doesn't want your information and we don't want school devices to store your personal information on them. It's like your house key, we don't want it.

#### **Q: What am I downloading exactly?**

**A:** A small program/app that encrypts a digital key for access to your financial information and allows you to verify that you are who you say you are. *PHONE ONLY!*

#### **Q: Am i being tracked?**

**A:** No. This program stores your Key, encrypts it, and then allows you to receive/send a push notification to verify you are who you say you are.

#### **Q: I don't have a lot of Data will it use it up and cost me money?**

**A:** Short Answer: **Not Really** / Long Answer: **2KB/Push** The app uses a maximum of 2KB of Data per push. In other words, if you login to the FIS 16 times a day, every day for a month it will only use a total of 1MB of data. The app will only sends you push notifications when you log in so if you don't log in to access the FIS, it does nothing.

#### **Q: What's up with the rotating numbers once I install this app?**

**A**: The device encrypts your digital key and to unlock this key it requires a series of 6 numbers. These numbers rotate every 30 seconds. If you're ever required to manually enter a passcode this would be it. You would have until the bar reaches the end to enter the numbers. Most likely you will never be required to do so.

#### **Q: Do I have to allow push notifications or access to my device when installing the app.**

**A:** Yes, that's how it works. In addition do not turn off notifications for the app. But you can close the app when not in use.

#### **Q: What will I receive when I attempt to log in?**

**A:** Your phone will send you a notification asking, is this you logging on? If the answer is yes, click accept. If the answer is no click Deny.

#### **Q: What if i don't want to use this app.**

**A:** Unfortunately, this is what you need to install and use to access the FIS and your financial information. If you don't want to use it you will need to go to the business office and ask for them to access your information for you.

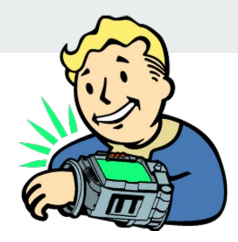

### **How to Install: WatchGuard-AuthPoint MFA**

- 1. Open the Email sent by wgcloud-no-reply and click " Start Activation" ( It's legit )
- 2. A web page will now open up in your browser with a QR Code. Ignore the page for now but don't close it.
- 3. Go to your app store on your phone (Apple or Android)
- 
- 4. Install the app, WatchGuard AuthPoint
- 5. Once installed, open the App.
- 6. Click on the Blue Activate button on the AuthPoint app. at the bottom of the screen
- 7. Allow Pictures / Camera access

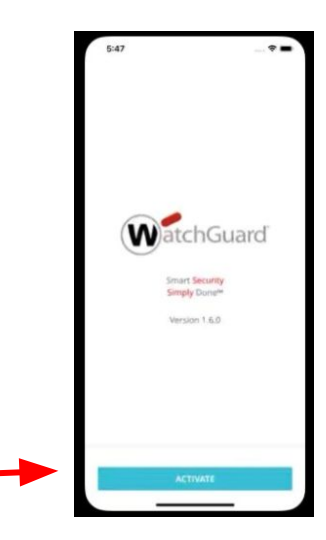

### **Next Slide to Continue**

## **How to Install: WatchGuard-AuthPoint MFA**

- 6. Go back to the opened web page it has a QR code  $\frac{1}{2}$ way down it.
- 7. Scan the QR code with your phone /AuthPoint app.
- 8. It may ask access to storage. *Allow it to save your digital key you just scanned to your phone.*
- 9. You will now see the application and six large red numbers that rotate every 30 seconds along with a Red Bar that fills up.
- 10. Congratulations you're done with the set up!
- 11. You can now close the application
- 12. You will receive an automatic email from AuthPoint with your Token. Save it for future use if necessary.

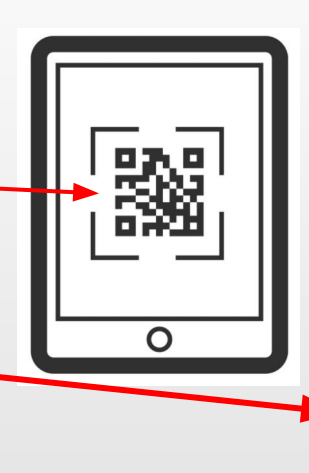

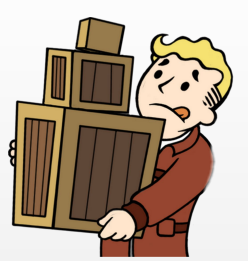

607 431

936 094

## Now What?

- To access the FIS using MFA.
- Go to the Lakeview Website and access Quicklinks> Grades>
- Have your Phone Handy!
- Click on the IDP Portal
- **Enter Your Username Use your Windows Username** *ie. J\_Handy or Handy Jack not your google Username*@docs
- **Click Next**
- **Enter your Windows Password then** Click "Send Push"

Authpoint will now send you a Push Notification to your cell phone.

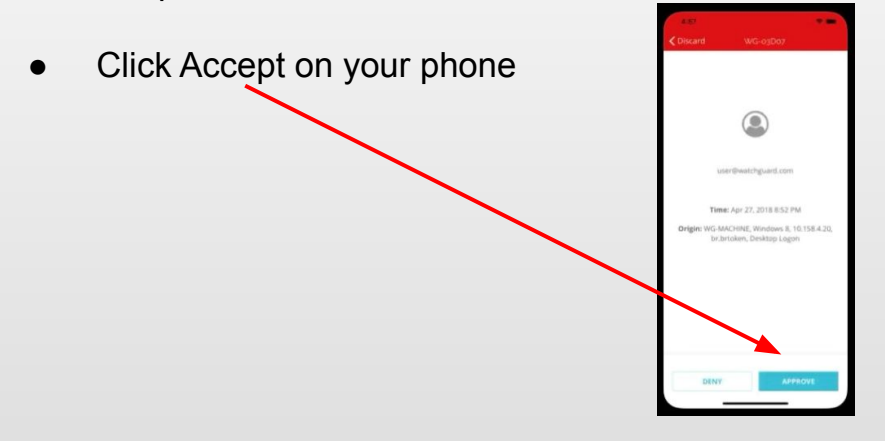

- It will now take you to the Single Sign on Page.
- You will then see the Icon for the FIS when it goes live.

## **Thank you for your time and good luck.**

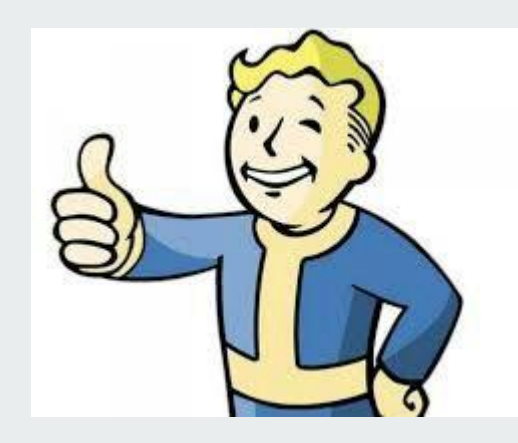

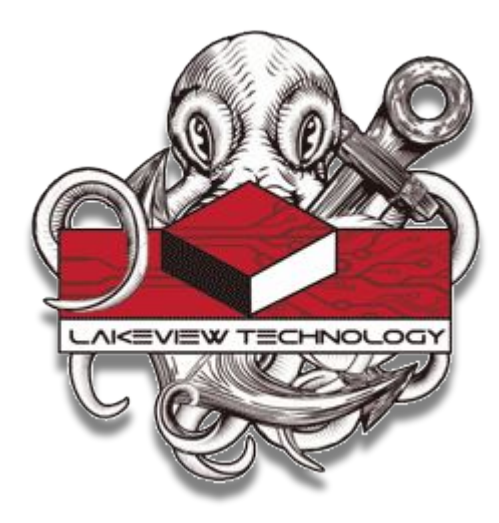

If you have any questions, please let the Lakeview Technology Department know.

**[Tech Request](https://lakeviewschooldistrict.freshdesk.com/support/login)**